# **Installationsanleitung**

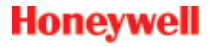

**XNX-Universaltransmitter Modbus®-Platine**

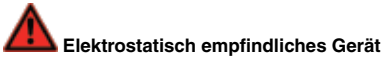

*Als elektrostatische Entladung (ESD) wird die Übertragung einer elektrostatischen Ladung zwischen Körpern bezeichnet. Diese Übertragung kann durch direkten Kontakt oder ein elektrostatisches Feld ausgelöst werden.*

*Die häufigste Ursache für elektrostatische Entladung ist physischer Kontakt. Die Berührung eines Objekts kann zu einer Entladung elektrostatischer Energie führen – ESD! Wenn die Entladung stark genug ist und in der Nähe elektronischer Komponenten stattfindet, können diese Komponenten beschädigt oder zerstört werden.* 

*In einigen Fällen macht sich der Schaden unmittelbar durch eine Gerätestörung bemerkbar. Zuweilen treten die Symptome jedoch nicht sofort auf, sondern die Geräteleistung bleibt über einen unbestimmten Zeitraum hinweg scheinbar normal, bis es zu einem plötzlichen Ausfall kommt.*

*Zur Eliminierung möglicher Schäden durch ESD wie folgt vorgehen:*

- Platinen am Rand anfassen und darauf achten, die elektronischen Komponenten *nicht zu berühren.*
- • *Zur Ableitung unerwünschter statischer Energie geerdete Arm- oder Fußbänder bzw. ESD-Schuhe oder Fersenerder tragen.*
- • *Vor der Handhabung von Platinen jegliche Aufladung Ihres Körpers oder der Geräte ableiten.*
- Sicherstellen, dass die Komponenten in antistatischen Verpackungen transportiert *und gelagert werden.*
- • *Beim Einsenden von Platinen diese vorsichtig antistatisch verpacken und in die Originalverpackung legen.*
- Sicherstellen, dass ALLE Mitarbeiter in Verfahren zur Vermeidung elektrostatischer *Entladungen unterwiesen werden.*

*Generell anerkannte und bewährte Sicherheitsvorkehrungen beim Umgang mit elektrostatisch empfindlichen Geräten treffen.* 

*Ein Warnaufkleber an der Verpackung weist auf elektrostatisch empfindliche Halbleiterkomponenten im Produkt hin.*

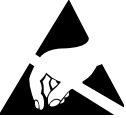

# **1 Modbus®**

## Hinweis

Diese Option ist nicht mit den Relais- oder Foundation Fieldbus™-Optionen verfügbar.

*Der für Modbus***®** *erforderliche Abschluss erfolgt durch SW5, wie unten gezeigt.*

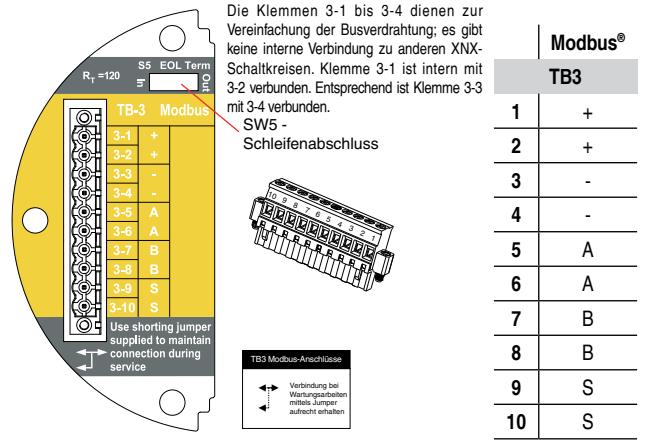

**Abbildung 1: Klemmenblock und Jumper-Schalter der XNX Modbus®-Optionsplatine**

# **2 Installation der Optionsplatine**

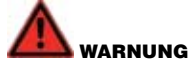

**Wenn Sie ein bereits installiertes Gerät mit einer Optionsplatine nachrüsten, die Spannungsversorgung zum XNX trennen, um mögliche elektrische Schläge zu vermeiden.**

- *1. Mit dem mitgelieferten 2-mm-Sechskantschlüssel die Sicherungsschraube der Abdeckung lösen.*
- *2. Die Abdeckung losschrauben, abnehmen und zur Seite legen.*
- *3. Den POD mit Hilfe des vorhandenen Griffs vorsichtig aus dem Inneren des XNX-Transmittergehäuses herausschieben. Wenn Ihr XNX derzeit verwendet wird, vorsichtig die Klemmenblöcke an der Rückseite des POD abziehen.*
- *4. Die POD-Fläche nach unten auf einer ebenen Arbeitsfläche ablegen. Darauf achten, den LCD-Bildschirm nicht zu beschädigen.*
- *5. Das leere Etikett vom POD entfernen und durch das Etikett ersetzen, das mit der neuen Modbus® -Optionsplatine geliefert wurde.*
- *6. Die 6 Gehäuseschrauben vom POD lösen und an sicherer Stelle aufbewahren.*

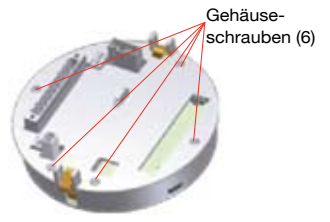

*7. Die Abdeckung vom POD abheben, um die Messmodusplatine und die Komponenten im Inneren freizulegen.*

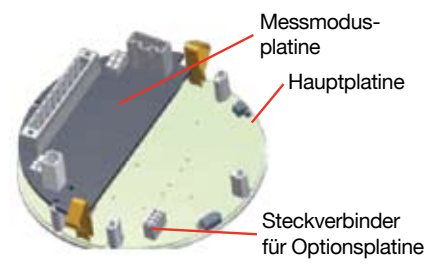

- *8. Die Optionsplatine aus ihrer Verpackung nehmen.*
- *9. Die Optionsplatine auf der Hauptplatine installieren. Hierzu vorsichtig die Stifte an der Rückseite der Optionsplatine in den Steckverbinder an der Hauptplatine einsetzen.*

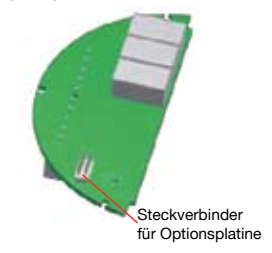

*10. Die Abdeckung und die Schrauben wieder anbringen und verdrahten bzw. die ursprüngliche Verdrahtung wieder herstellen.*

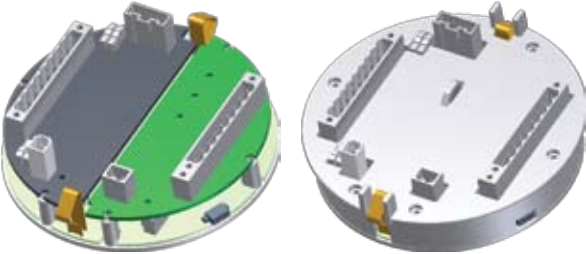

*11. Den POD wieder in das XNX-Gehäuse schieben und die Abdeckung anbringen.*

### Hinweis:

Vor dem erneuten Anbringen der Abdeckung am Transmittergehäuse die Gewinde zum Schutz vor Korrosion mit Gleitmittel bestreichen.

*12. Wenn der XNX die Startroutine abgeschlossen hat und versucht, in den Überwachungsmodus zu wechseln, wird Fehler 152 angezeigt. Der XNX muss dann konfiguriert werden, damit er die neue Optionsplatine erkennt.* 

*Den Bildschirm "Transmitter Data" (Transmitterdaten) im Informationsmenü des XNX aufrufen. Neben der Anzeige der aktuellen Transmitterkonfiguration dient dieser Bildschirm auch zur Aktualisierung der XNX-Konfiguration nach Ein- oder Ausbau einer Optionsplatine. Zum Hinzufügen der neuen Option mit den Schaltern < > zum Bildschirm "Option Revision" (Options-Revision) wechseln und den Magnetschalter an der Frontblende aktivieren, um den Bildschirm "Accept New Option" (Neue Option übernehmen) aufzurufen. Der Bildschirm zeigt die aktuelle Option (sofern vorhanden) und die neu installierte Option an. Mit den Schaltern die Option markieren und den Magnetschalter an der Frontblende aktivieren, um die Änderung zu übernehmen. Der XNX aktualisiert daraufhin die Teilenummer des Geräts und die neue Option ist einsatzbereit.*

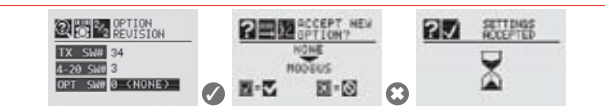

**Abbildung 1: Aktualisierung des XNX nach Ein- oder Ausbau von Optionsplatinen**

#### **Wenn Sie mehr erfahren möchten**

www.honeywellanalytics.com

#### **Kontakt Honeywell Analytics:**

#### **Europa, Mittlerer Osten, Afrika, Indien**

Life Safety Distribution AG Weiherallee 11a CH-8610 Uster Switzerland Tel: +41 (0)44 943 4300 Fax: +41 (0)44 943 4398 gasdetection@honeywell.com

#### **Amerika**

USA Honeywell Analytics Inc. 405 Barclay Blvd. Lincolnshire, IL 60069 Tel: +1 847 955 8200 Toll free: +1 800 538 0363 Fax: +1 847 955 8210 detectgas@honeywell.com

#### **Asien und Pazifik**

Honeywell Analytics Asia Pacific #508, Kolon Science Valley (I) 187-10 Guro-Dong, Guro-Gu Seoul, 152-050 Korea Tel: +82 (0)2 2025 0300 Fax: +82 (0)2 2025 0329 analytics.ap@honeywell.com

#### **Technischer Service**

EMEAI: HAexpert@honeywell.com US: ha.us.service@honeywell.com

AP: ha.ap.service@honeywell.com

www.honeywell.com

# **Honeywell**

#### **Bitte beachten:**

Obwohl alle Maßnahmen ergriffen wurden, um die Genauigkeit dieser Veröffentlichung sicherzustellen, wird keine Verantwortung für Fehler oder Auslassungen übernommen. Daten und die Gesetzgebung ändern sich unter Umständen, deshalb empfehlen wir Ihnen dringend, sich Kopien der aktuellsten Bestimmungen, Standards und Richtlinien zu beschaffen. Diese Veröffentlichung bildet nicht die Grundlage eines Vertrages.

1998-0750 Version 1 März 2009 MAN0883\_DE © 2010 Honeywell Analytics